# Step-by-step guide to apply for CAYE digital service ID

Updated as at 20 October 2021

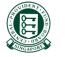

A Guide for Admins & Sub-Admins
Set Up and Assign Users' Digital Service Access

## **Select Entity's Digital Services**

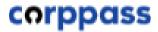

## Upon successful login at Corppass website...

A. Select Entity's Digital Services

Learn how to select digital services for your entity to transact with

B. Assign
Digital Services

Learn how to assign digital service to your entity's CorpPass Users.

C. Edit Entity's
Digital Services

Learn how to edit additional details for digital services selected for your entity.

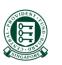

## A Guide for Admins & Sub-Admins Set Up and Assign Users' Digital Service Access

#### corppass

#### Set Up and Assign – Select Entity's Digital Services

You will land on your home page. Under the 'e-Service Access' tab, click 'Select Entity's e-Services'. Log Out 🏝 Q My Account Users e-Service Third Party Advance Help Welcome to Corppass PHANG GABRIEL Step 4 53 more digital services have been made available on Corppass over the last 90 days. User Accounts e-Service Access Third Party Third Party (Clients) Change Entity Profile Select Entity's e-Services Assign selected e-Services View Entity's e-Service Access Assign e-Services access to your entity's users View and edit your entity's current e-Services and user groups.

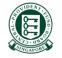

A Guide for Admins & Sub-Admins
Set Up and Assign Users' Digital Service Access

#### corppass

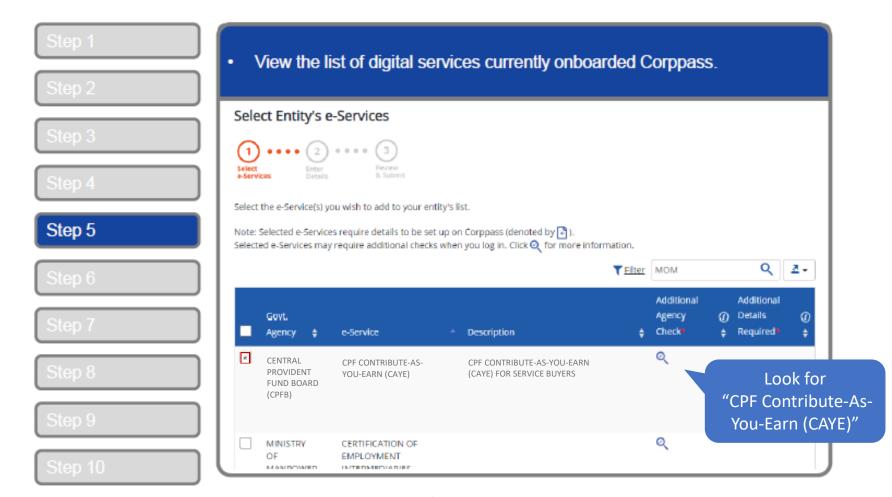

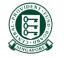

A Guide for Admins & Sub-Admins
Set Up and Assign Users' Digital Service Access

corppass

### Set Up and Assign – Select Entity's Digital Services

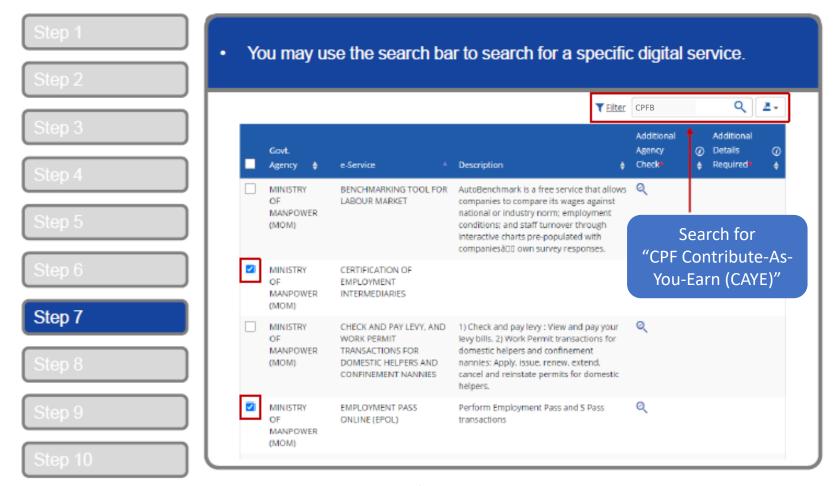

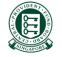

5

A Guide for Admins & Sub-Admins
Set Up and Assign Users' Digital Service Access

corppass

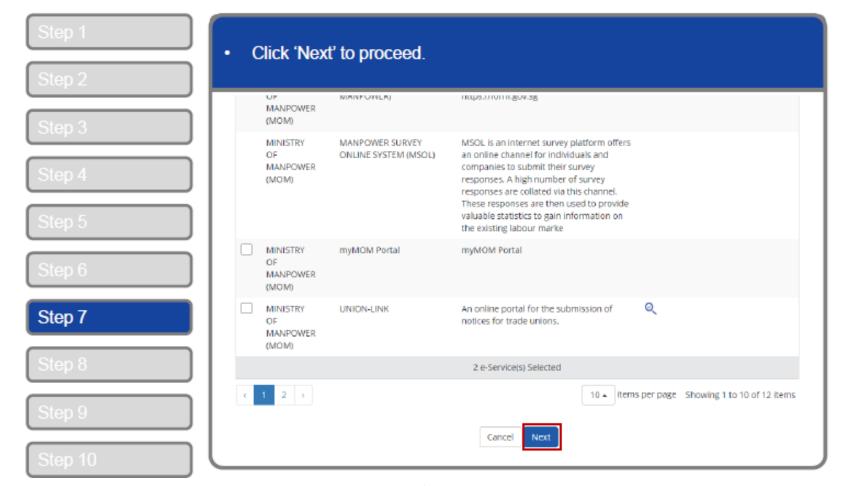

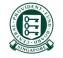

A Guide for Admins & Sub-Admins
Set Up and Assign Users' Digital Service Access

corppass

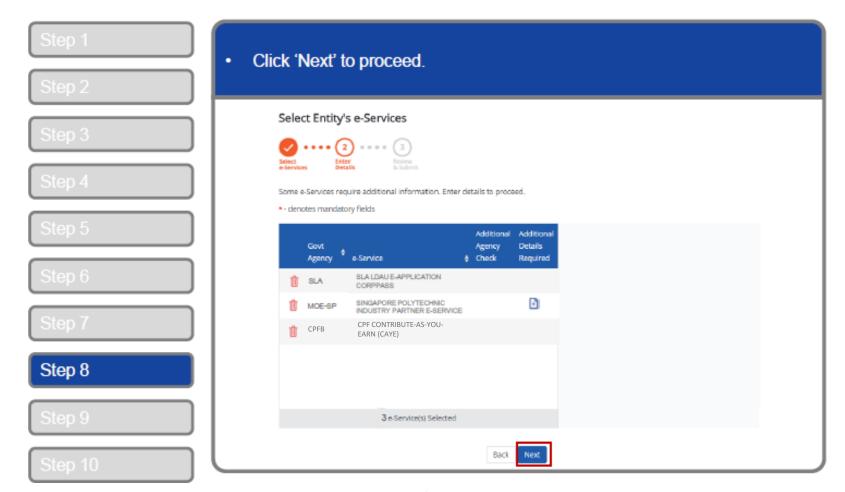

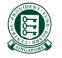

A Guide for Admins & Sub-Admins
Set Up and Assign Users' Digital Service Access

corppass

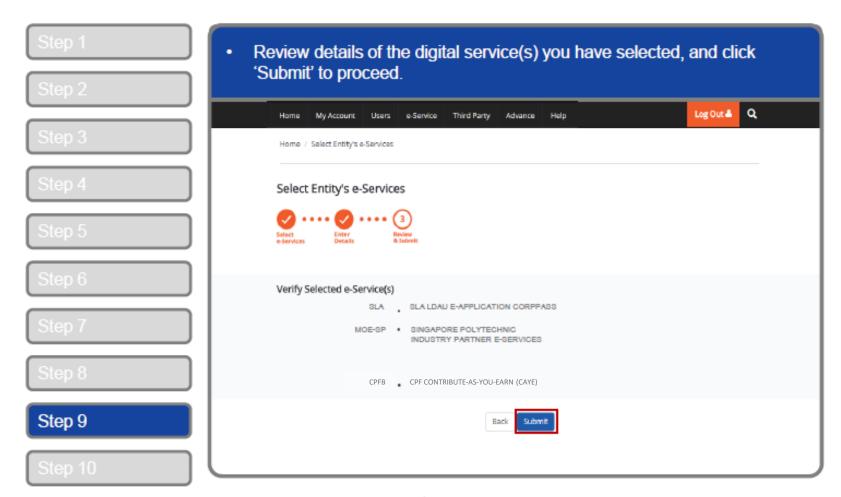

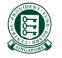

A Guide for Admins & Sub-Admins
Set Up and Assign Users' Digital Service Access

corppass

#### Set Up and Assign – Select Entity's Digital Services

A confirmation message will indicate that you have selected your entity's digital services. You may now assign these digital services to your users. Log Out ▲ Q Home My Account Users e-Service Third Party Advance Help Home / Select Entity's e-Services The selected e-Service(s) is ready to be assigned to users. Next Step Assign selected e-Services Assign a Service access to your entity's Return to Homepage Assign selected e-Services Step 10

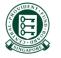